## Respond to a Forward Auction Event (Suppliers)

Coupa Sourcing Optimization

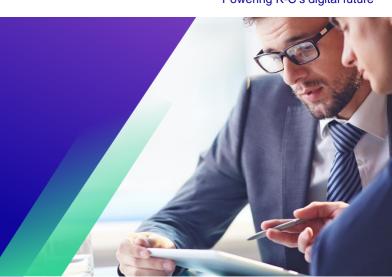

For the best learning experience, please click the **Editing** button and select **Open in Desktop** to view this document in your desktop application of Microsoft Word. Viewing this document in SharePoint or in-browser may distort the placement of images and text.

## **Table of Contents**

| Purpose                | 2 |
|------------------------|---|
| Respond to a CSO Event | 2 |

Your screen in Coupa may differ slightly from this training, but the steps to complete the activity will be the same.

## **Purpose**

This Quick Reference Card (QRC) explains how to **Respond to Forward Auction Event** (**Suppliers**). It is intended to support incumbent and prospective Kimberly-Clark Suppliers while performing the following tasks in CSO:

- Task 1: Access the Coupa Sourcing Optimization tool
- Task 2: Update your Account Information
- Task 3: Respond to a Sourcing Event

This QRC focuses on specific call outs to complete to **Respond to Forward Auction Event** (**Suppliers**). Please reference the **Respond to a CSO Event (Suppliers) QRC** to follow the log in steps and how to update your account information to properly sign in.

## **Respond to a CSO Event**

- 1. After logging in successfully, review the list of **Your Events**.
  - a. Your Events contains a list of all open events that you have access to in the portal.
  - b. If this is your first time responding to a sourcing event with Kimberly-Clark in CSO, you will only have one event available.
- 2. Click the appropriate **Sourcing Event**.
  - a. The most recent event will be displayed at the top.

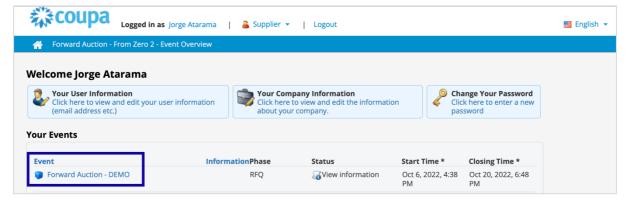

- 3. If the event was created with any gating functionality, you may be required to complete an action item before being allowed into the event. An example of a gating step would be to download, review, and agree to event terms before participating.
  - a. **Tip:** If there are no gating requirements for the event, you will be directly routed to the **Event Overview** page.

- 4. If applicable, download and review the **Agreement Documents**.
- 5. If applicable, select the **Confirmation** checkbox if you have read and agree to all terms as stated in the Agreement Documents.

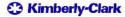

- 6. If applicable, click Participate.
  - a. If you choose not to participate in the event, you will be required to submit a reason for declining.

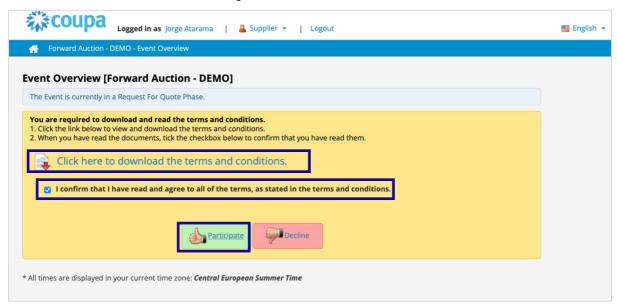

7. Once the document has been downloaded, the **Downloaded** checkbox will be marked automatically.

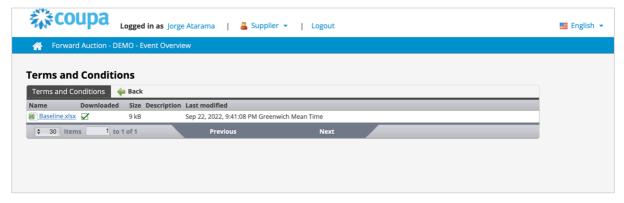

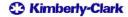

- 8. Once you go back to the previous page, mark the check box and click the **Participate** button.
  - a. **Note**: Repeat the process with any additional documents you need to download.

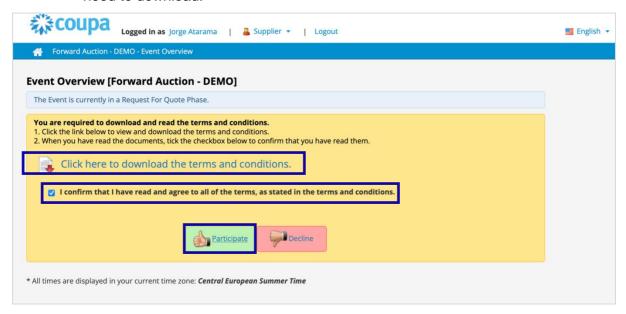

- 9. Once you reach the **Event Overview** page, review the current **Event Phase**.
  - a. The phase of the event will determine what you can see and do. In this example, the event is in a Request for Quote Phase so we will be able to submit a response. Once an event reaches the evaluation phase, you will no longer be able to submit a response of any kind.
- 10. Review the **Mandatory Actions** message, including the **submission deadline date**.
  - a. **Critical:** Any new or updated responses will not be accepted after the date and time of the deadline.
- 11. Review the **Required Actions** and **Completion Status**.

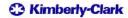

- 12. Review the Options menu.
- 13. If applicable, click **Decline to Participate** if you no longer wish to participate in the sourcing event. In this example, we will not decline to participate.
  - a. **Reminder:** You will be required to enter a reason or justification for declining to participate in an event.
- 14. If desired, click View Documents.
  - a. View Documents provides quick access to all documents provided by the event to be downloaded as well as all the completed forms that you have submitted in the current phase.
- 15. Once in the event, click on Place Bid.

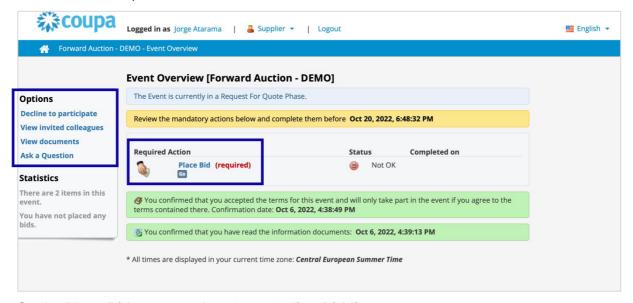

16. On the Place Bid screen, select Go to Online Bidding.

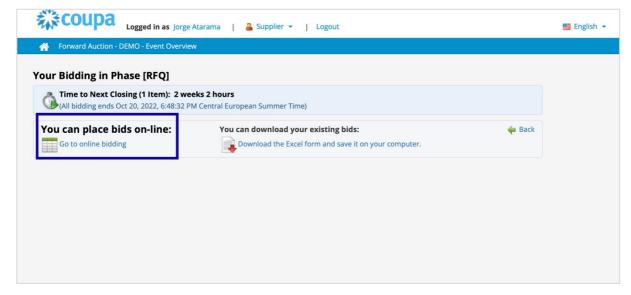

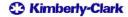

- 17. The bid sheet will appear. Open item per item as you wish to bid.
  - a. Note: Once you bid, the rank and optional feedback fields will appear.

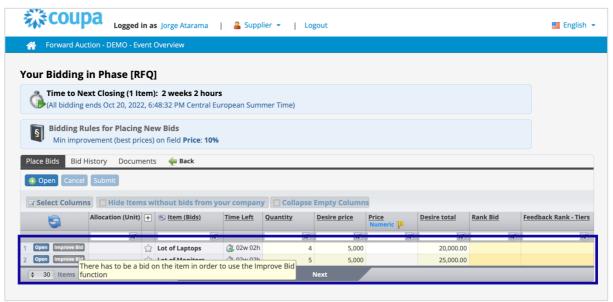

- 18. If another supplier bids a better price, then you will see that in the column Rank Bid.
  - a. **Note**: The name of the column might change, but you will know which is your rank.

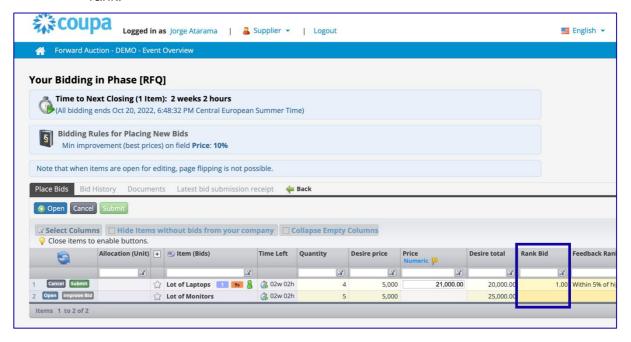

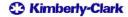

- 19. Once you submitted at least 1 item per item, if another supplier bids a better price, then you will be allowed to click **Improve Bid**, which will apply the rules of the auction.
  - a. **Example**: If the minimum improvement is 10%, you will get the +10% automatically.

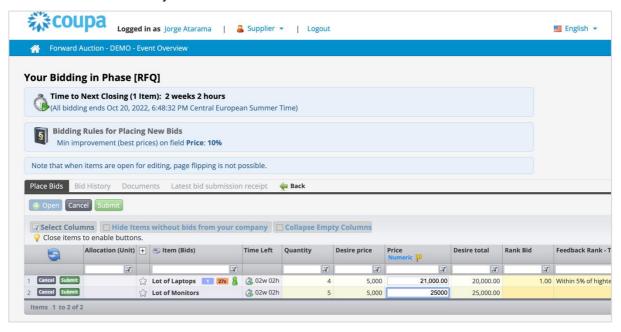

20. Once the auction is closed, the ranking will be final.